# NYC.ID for DOB NOW: City Employees

New York City is launching single sign-on accounts called NYC.ID for all online services as part of the MyCity initiative. Starting in June 2024, DOB NOW is integrating with NYC.ID, which will require all existing and new users to have a NYC.ID login to access DOB NOW. Visit www.nyc.gov/dobnowtips for more resources, FAQs and videos.

### STEP 1: LOG INTO DOB NOW

Go to [www.nyc.gov/dobnow](http://www.nyc.gov/dobnow) and enter your NYC Employee email address and select Login. You will be redirected to the NYC.ID Login page.

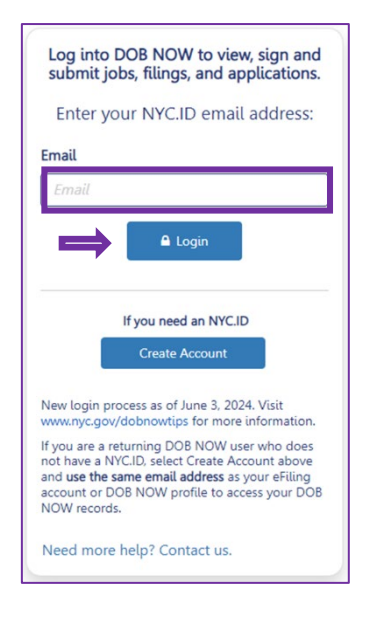

## STEP 2: LOG INTO NYC.ID

Select the NYC Employees icon. Enter your city employee email address and network password (the password you use to log into your workstation).

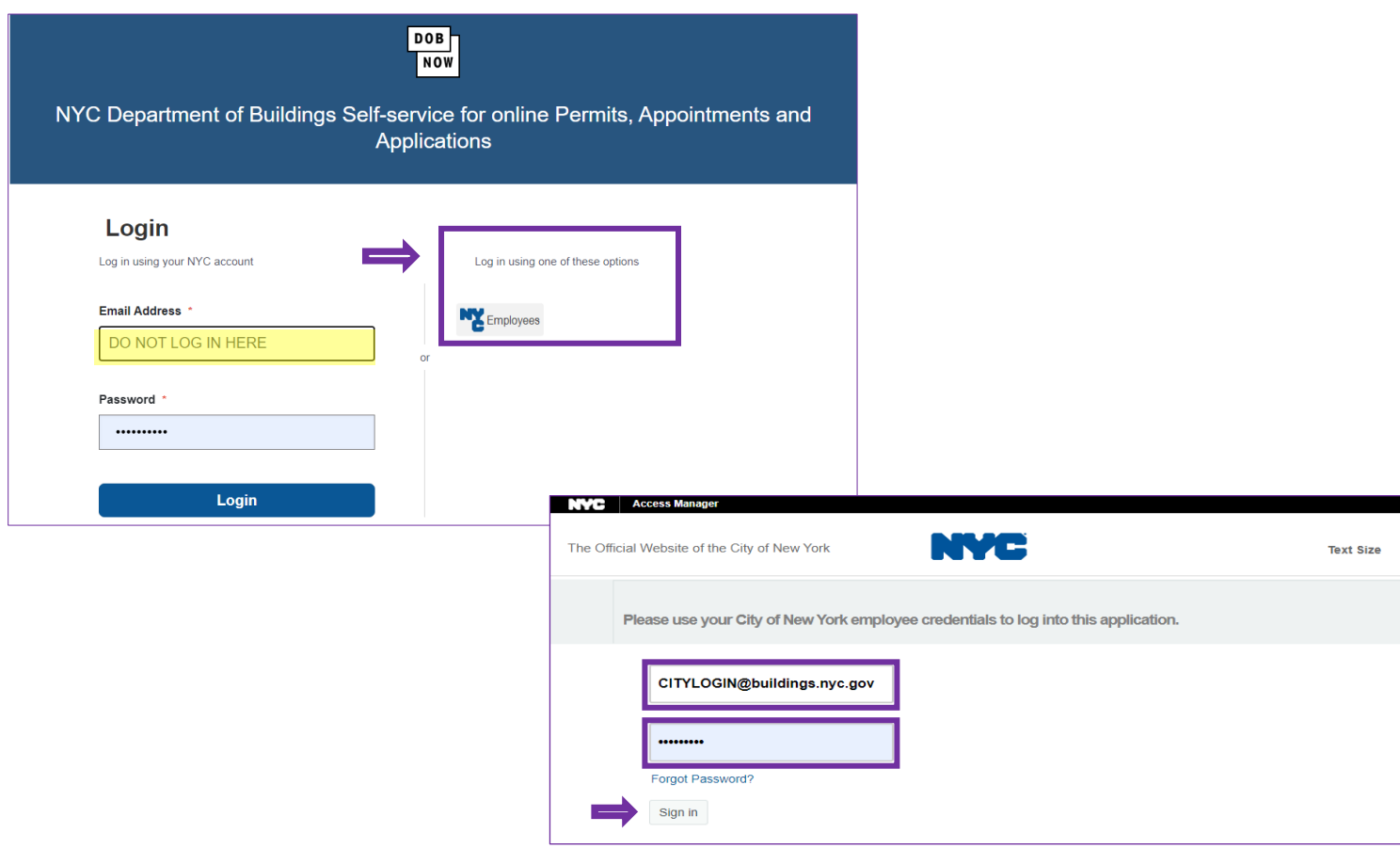

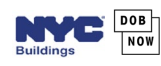

# STEP 3: COMPLETE REGISTRATION FOR NYC.ID

Check the box to agree to terms and then select Submit. This completes the NYC.ID registration process and you can now log into DOB NOW.

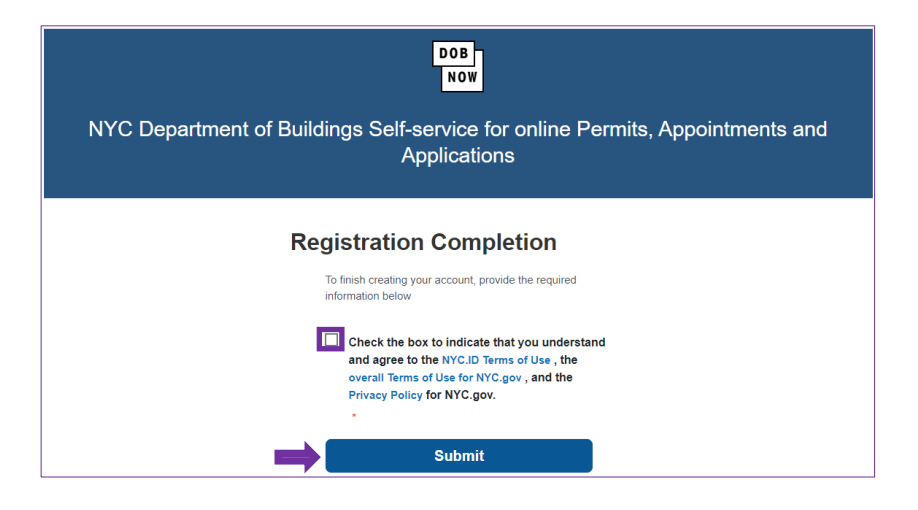

#### STEP 4: ACCESS DOB NOW WITH YOUR NYC.ID

Once your NYC.ID is active, go to the DOB NOW homepage at [www.nyc.gov/dobnow](http://www.nyc.gov/dobnow) and enter your City Employee email in the field and click Login. This is how you will log into DOB NOW from now on.

If you had an eFiling account associated with your city employee email address, you will see all your filings when you log in.

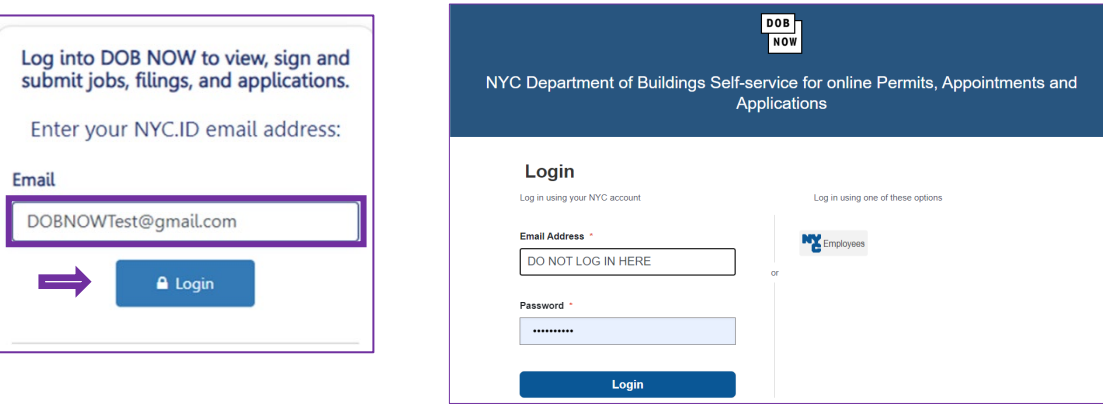

#### STEP 5: CREATE A PROFILE (NEW DOB NOW USERS)

If you are a new DOB NOW user, the next step is to create a profile as a non-Licensee or DOB/NYS Licensee. Indicate if you have a DOB issued license/registration.

- If No is selected, complete the required information and your account will be activated for use in DOB NOW once your information is submitted.
- If Yes is selected, complete the required information and submit the authentication form for review. You will receive an email when your license/registration has been authenticated for use in DOB NOW.

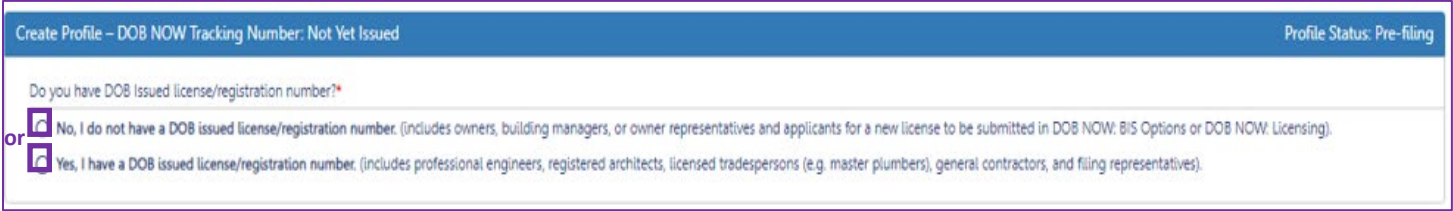

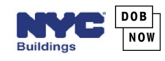